## **DOMANDE ESTRATTE IDONEITA' INFORMATICA**

1. Aprire word, trascrivere i paragrafi successivi, formattare il primo in grassetto ed il secondo in verde, centrare il primo e giustificare il secondo. impostare l'interlinea doppia e il rientro destro a 1 cm. dal margine. Salvare il file nominandolo con nome e cognome.

- per utenze domestiche tari si intendono tutti i locali destinati a civile abitazione e loro pertinenze.

- per utenze non domestiche tari si intendono tutti i restanti locali ed aree soggetti al tributo, tra cui le comunità, le attività agricole e connesse, commerciali, artigianali, industriali, professionali e le attività produttive in genere;

2. Su Excel creare la tabella riportata sotto (compresa di bordi) e inserire le formule nell'ultima riga per la somma delle due colonne valorizzate numericamente. Salvare il file nominandolo con nome e cognome.

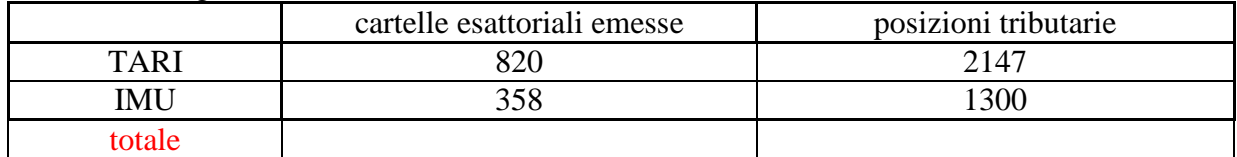

3. Aprire word, trascrivere i paragrafi successivi, formattare il primo in grassetto ed il secondo in corsivo, giustificare il primo e allineare a sinistra il secondo. Impostare il rientro del margine destro a 2 cm. e inserire i numeri di pagina. Salvare il file nominandolo con nome e cognome.

Soggetto attivo della nuova IMU è il Comune, per gli immobili la cui superficie insiste, interamente o prevalentemente, sul proprio territorio.

Per gli immobili, anche da costruire o in corso di costruzione, concessi in locazione finanziaria, soggetto passivo IMU è il locatario a decorrere dalla data della stipula e per tutta la durata del contratto;

4. Su Excel creare la tabella riportata sotto (compresa di bordi) e inserire le formule nelle celle per il calcolo dei totali, impostando l'approssimazione decimale a due cifre. Salvare il file nominandolo con nome e cognome.

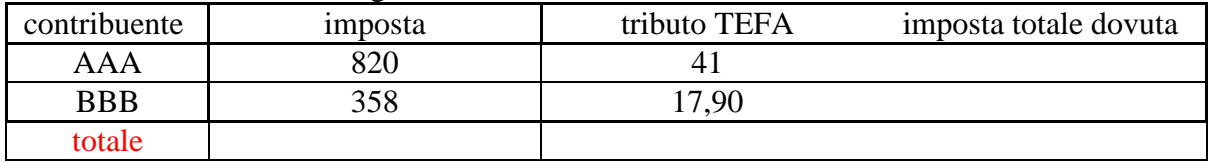

5. Aprire word, trascrivere il paragrafo successivo, formattarlo con tipo carattere "garamond", dimensione carattere 14, sottolineato. Impostare l'interlinea a 1,5 righe e la stampa in A4 orizzontale. Salvare il file nominandolo con nome e cognome.

- La base imponibile IMU rappresenta il valore degli immobili a cui deve essere applicata l'aliquota corrispondente per determinare l'imposta dovuta. Questa è costituita, per i fabbricati iscritti in catasto, dal prodotto fra l'ammontare delle rendite risultanti in catasto, vigenti al 1° gennaio dell'anno di imposizione e rivalutate del 5 per cento, e determinati moltiplicatori;

6. Aprire Excel, creare un elenco di valori numerici (massimo 5) e scrivere in una cella la sommatoria di tali valori usando l'apposita funzione. formattare la cella in grassetto e con carattere Times New Roman 14. Passare al foglio 2 e scrivere un valore numerico nelle celle A5 e A6; Nella cella A8 scrivere la formula che calcola il prodotto di tali valori. Formattare

la cella come "contabilità" con due posizioni decimali. Salvare il file nominandolo con nome e cognome;

- 7. Creare una cartella sul desktop e nominarla con nome e cognome; Creare un file di Excel dentro la cartella e rinominarlo in "Santa Giusta". Il file dovrà contenere 2 valori numerici e in un'altra cella calcolare la differenza di tali valori usando l'apposita funzione automatica. Formattare le celle in grassetto, sottolineato;
- 8. Su Excel creare la tabella sottoriportata (compresa di bordi) e inserire le formule nell'ultima riga per la somma delle due colonne valorizzate numericamente. In una cella a parte calcolare la differenza totale tra entrate e spese. Formattare la tabella con carattere Times New Roman 14 e le celle degli importi con valuta in euro a 2 decimali. Salvare il file nominandolo con nome e cognome

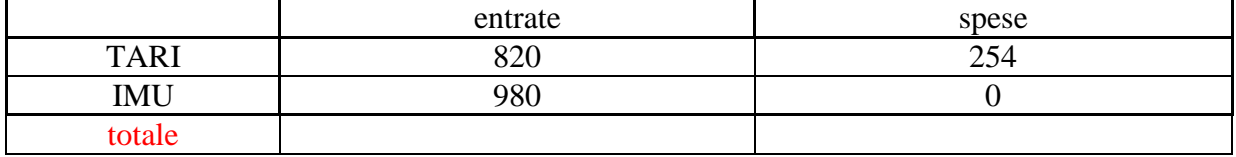

9. Aprire word, trascrivere i paragrafi successivi ognuno in una pagina diversa. Formattare il testo della prima pagina in grassetto, centrato e con carattere arial 12, mentre quello della seconda pagina in giustificato, colore rosso e interlinea doppia. Inserire i numeri di pagina nel file. Salvare il file nominandolo con nome e cognome.

1) il pagamento del canone per la diffusione dei messaggi pubblicitari si legittima per il solo fatto che la pubblicità stessa venga comunque effettuata, anche in difformità a leggi o regolamenti.

2) il canone non è dovuto per le insegne, di superficie complessiva fino a 5 metri quadrati, di esercizio di attività commerciali e di produzione di beni o servizi che contraddistinguono la sede ove si svolge l'attività cui si riferiscono;

10. Creare una cartella sul desktop e nominarla con nome e cognome; Creare un file di word rinominandolo in "CUP esposizioni pubblicitarie" e trascrivere il paragrafo sottostante. Sostituire i trattini con un elenco numerato attraverso l'apposita funzione. Formattare il testo in Arial 18, impostare la pagina in orizzontale e i margini del foglio tutti a 2 cm. Spostare il file all'interno della cartella.

Il pagamento del canone è effettuato nei seguenti modi:

- direttamente presso la tesoreria comunale dell'ente
- attraverso gli strumenti di pagamento elettronici resi disponibili dal comune;
- attraverso la piattaforma PagoPA;
- 11. Creare una cartella sul desktop e nominarla con nome e cognome; Creare un file di Excel dentro la cartella e rinominarlo in "suolo pubblico". Su Excel creare la tabella riportata sotto e inserire le formule nelle celle vuote per il calcolo del totale di ogni colonna. In una cella a parte calcolare la media aritmetica dei canoni attraverso l'apposita formula. Formattare le celle della superficie con due cifre decimali e quelle relative al canone con valuta in Euro a due decimali.

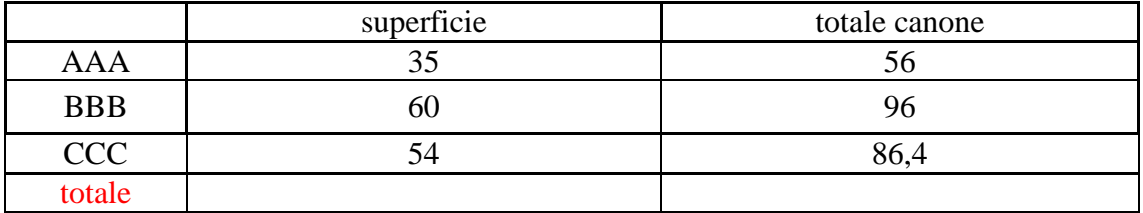